**Access Computing** 

# **PDF Accessibility Key Points, Tips, & Resources**

Compiled October 2011 by Terrill Thompso[n, tft@uw.edu](mailto:tft@uw.edu)

# **Making a PDF Accessible from Scratch**

- Use authoring tools that support accessible **tagged** PDF (e.g., Word in Windows)
- Follow best practices for authoring documents that are accessible
	- $\circ$  Use built-in styles for headings
	- o Use built-in features for lists
	- o Add alt text to images (use Description field; *not*Title)
- Export to PDF using a technique that preserves accessible markup

# **PDF Accessibility Repair Workflow (using Adobe Acrobat Pro)**

NOTE: Modifying PDFs can have unpredictable results, and there is no "Undo". Save often! (Saving multiple versions is recommended)

- 1. Does document have text?
	- a. If no, covert to text (View > Tools > Recognize Text)
- 2. Is document tagged?  $(Ctrl+D, "Description" tab)$ 
	- a. If no, add tags (View > Tools > Accessibility > Add Tags To Document)
- 3. Does document need to be "touched up"? (View > Tools > Accessibility > Touch Up Reading Order)
	- a. Click decorative or redundant images, then click "background"
	- b. Add alt text to remaining images (right click on image, "Edit alt text")
	- c. Rearrange order if needed (click "Show order panel", drag items)
- 4. Are headings marked up as headings at appropriate levels?
	- a. Determine visually what the heading structure should be
	- b. View > Show/Hide > Navigation Panes > Tags
	- c. Use PDF text selector to highlight headings
	- d. In Tag pane, select "Find Tag from Selection"
	- e. To change tag, right click, select Properties, enter Alternate Text
- 5. Does other markup need to be fixed?
	- a. Delete tag and start over from scratch????
- 6. Are URLs encoded as links?
	- a. If not, Tools > Document Processing > Create Links from URLs
- 7. Is the language of the document defined?
- a. File > Properties > Advanced > Language
- 8. Check for any lingering errors
	- a. Tools > Accessibility > Full check

### **PDF Forms Accessibility Repair Workflow (using Adobe Acrobat Pro)**

- 1. Is form interactive?
	- a. If no, proceed to Creating Accessible PDF Forms using Acrobat Pro
- 2. Is tab order intuitive?
	- a. If no, correct it (Tools > Forms > Edit, play with Tab Order; select "Close Form Editing" when finished)
- 3. Are all text fields appropriately labeled? How to tell:
	- a. Tools > Forms > Edit; visible text is the label that screen readers read
	- b. Tab through form using Read Out Loud (View > Read Out Loud > Activate Read Out Loud)
- 4. To fix labels on text fields:
	- a. Right click on field; select Properties
	- b. Enter a detailed, easy-to-understand prompt as **Tooltip**
- 5. Are radio buttons appropriately grouped and labeled?
	- a. All radio buttons in a set should have the same *name*
	- b. Tooltip is the overall prompt for the set(similar to *legend* in HTML)
	- c. Labels for individual radio buttons within the set are defined using the *Button Value* field in the*Options*tab
- 6. Are checkboxes appropriately labeled?
	- a. Checkboxes can't be grouped like radio buttons. The workaround is to be sure the prompt for the overall set of checkboxes is clear within the tooltip for each option (for example, "Favorite Food: Tofu", "Favorite Food: Steak", "Favorite Food: Pizza", etc.)
- 7. Finishing touches
	- a. Tools > Document Processing > Create Links from URLs
	- b. Tools > Accessibility > Add Tags To Document
	- c. Repair tags as needed
	- d. Tools > Accessibility > Full Check

# **Creating Accessible PDF Forms using Adobe Acrobat Pro**

- Do **not** create an interactive form using the original authoring tools' form features
- Do **not** create a tagged PDF
- Use Acrobat Pro to make form fields interactive
	- o Automatically detect & markup form fields (Tools > Forms > Create)
	- o Manually add/edit and form fields that weren't correctly detected
	- o Check tab order; repair if needed
	- o Check all labels (tooltips); repair if needed
	- o Check group labels and options for radio buttons; repair if needed
	- o Check labels for checkboxes; repair if needed

#### **Creating Accessible PDF Forms using Adobe LiveCycle Designer**

- Why use LiveCycle Designer?
	- o Very easy and intuitive to create interactive forms
	- o More robust than Adobe PDF forms lots more features
	- o Includes options for form validation and scripting based on user input
- Important Notes:
	- o Tags in LiveCycle Designer forms cannot be edited using Adobe Acrobat Pro.
	- o Accessibility Full Check does not work on LiveCycle Designer forms.
	- o Do not use the built-in templates. They include untagged inaccessible content that cannot be corrected.
- The Basic Workflow
	- o Start with a blank document
	- o Drag form fields and other content as needed into the document
	- o Be sure to include a tooltip for all fields
		- LiveCycle Designer additionally has an option for "Custom Screen Reader Text". Screen readers won't read both this text *and* the tooltip, so if you use both be sure they stand alone
	- o Save as PDF

#### **JAWS 12 Commands for Acrobat/Reader**

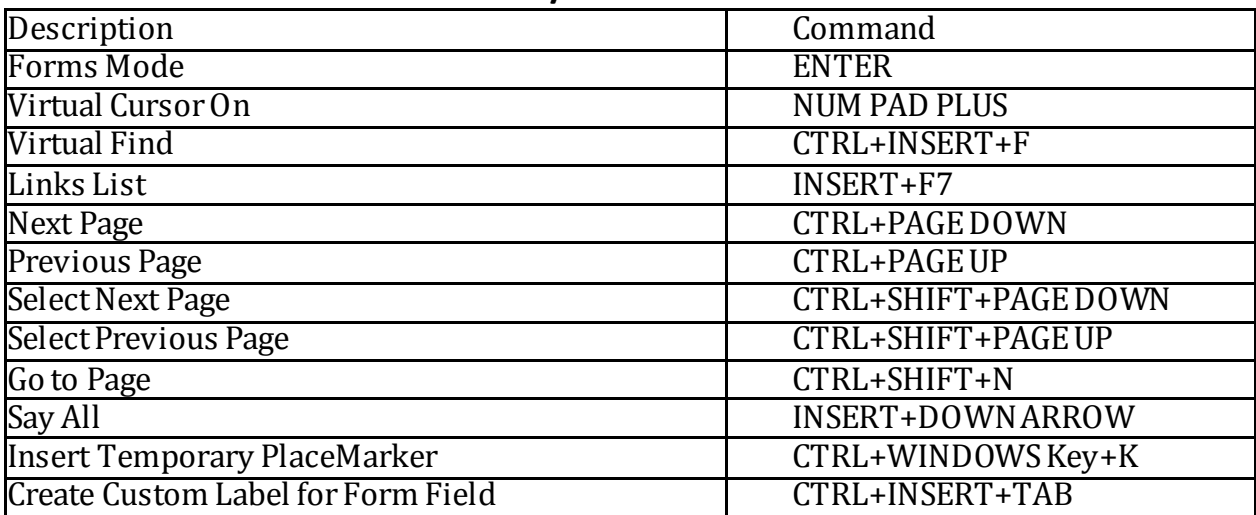

### **PDF Accessibility Resources**

- Adobe Accessibility <http://adobe.com/accessibility>
- WebAIM on PDF Accessibility <http://www.webaim.org/techniques/acrobat/>
- California State University PDF Tutorials <http://tinyurl.com/y2dnyl2>
- Karen McCall's book <http://www.karlencommunications.com/products.htm>
- WebAIM Discussion List <http://webaim.org/discussion/>